# Catalyst 1200および1300スイッチでの Bluetoothの設定

### 目的

この記事の目的は、Catalyst 1200および1300スイッチでBluetoothを設定することです 。

## 適用可能なデバイス | [Software Version]

- Catalyst 1200 | 4.0.0.91[\(データシート](/content/en/us/products/collateral/switches/catalyst-1200-series-switches/nb-06-cat1200-ser-data-sheet-cte-en.html))
- Catalyst 1300 | 4.0.0.91[\(データシート](/content/en/us/products/collateral/switches/catalyst-1300-series-switches/nb-06-cat1300-ser-data-sheet-cte-en.html))

#### 概要

中小規模のビジネス向けの、手頃な価格で導入が簡単なスイッチをお探しですか。 Cisco Catalyst 1200および1300スイッチは、高度なスイッチング機能と高度なセキュ リティを備え、Cisco Business DashboardまたはCisco Business Mobile Appを使用し て簡単に管理できるスイッチです。

Catalyst 1200および1300スイッチの詳細については、次のページを参照してください 。

● [Cisco Catalyst 1200または1300シリーズスイッチにアップグレードする理由の機能](/content/en/us/products/collateral/switches/catalyst-1200-series-switches/nb-06-cat1200-1300-ser-upgrade-cte-en.html) [比較](/content/en/us/products/collateral/switches/catalyst-1200-series-switches/nb-06-cat1200-1300-ser-upgrade-cte-en.html)

● [Cisco Catalyst 1200および1300シリーズスイッチAt-a-Glance](/content/en/us/products/collateral/switches/catalyst-1200-series-switches/nb-06-cat1200-1300-ser-aag-cte-en.html)

CatalystスイッチでのBluetoothのサポートにより、Bluetooth経由のIP接続でスイッチ を管理できます。Catalystスイッチは、スイッチのUSBポートに接続できるアドオン USB Bluetoothドングルを介してBluetoothをサポートします。これにより、ユーザは Bluetooth接続を介してパーソナルエリアネットワーク(PAN)を作成できます。PANは 、http、https、telnet、またはSSHを使用してスイッチを管理するために使用できます 。

サポートされるドングルのリスト:

- BTD-400 Bluetooth 4.0アダプタ (Kinivo提供)
- AsusによるBluetooth 4.0 USBアダプタ
- Bluetooth 4.0 USBアダプタby Insignia
- Philips 4.0 Bluetoothアダプタ
- Lenovo LX1815 Bluetooth 5.0 USBアダプタ
- Lenovo LX1812 Bluetooth 4.0 USBアダプタ

## Bluetoothの設定

手順 1

Catalystスイッチにログインします。この例では、Catalyst 1200スイッチが使用され ています。

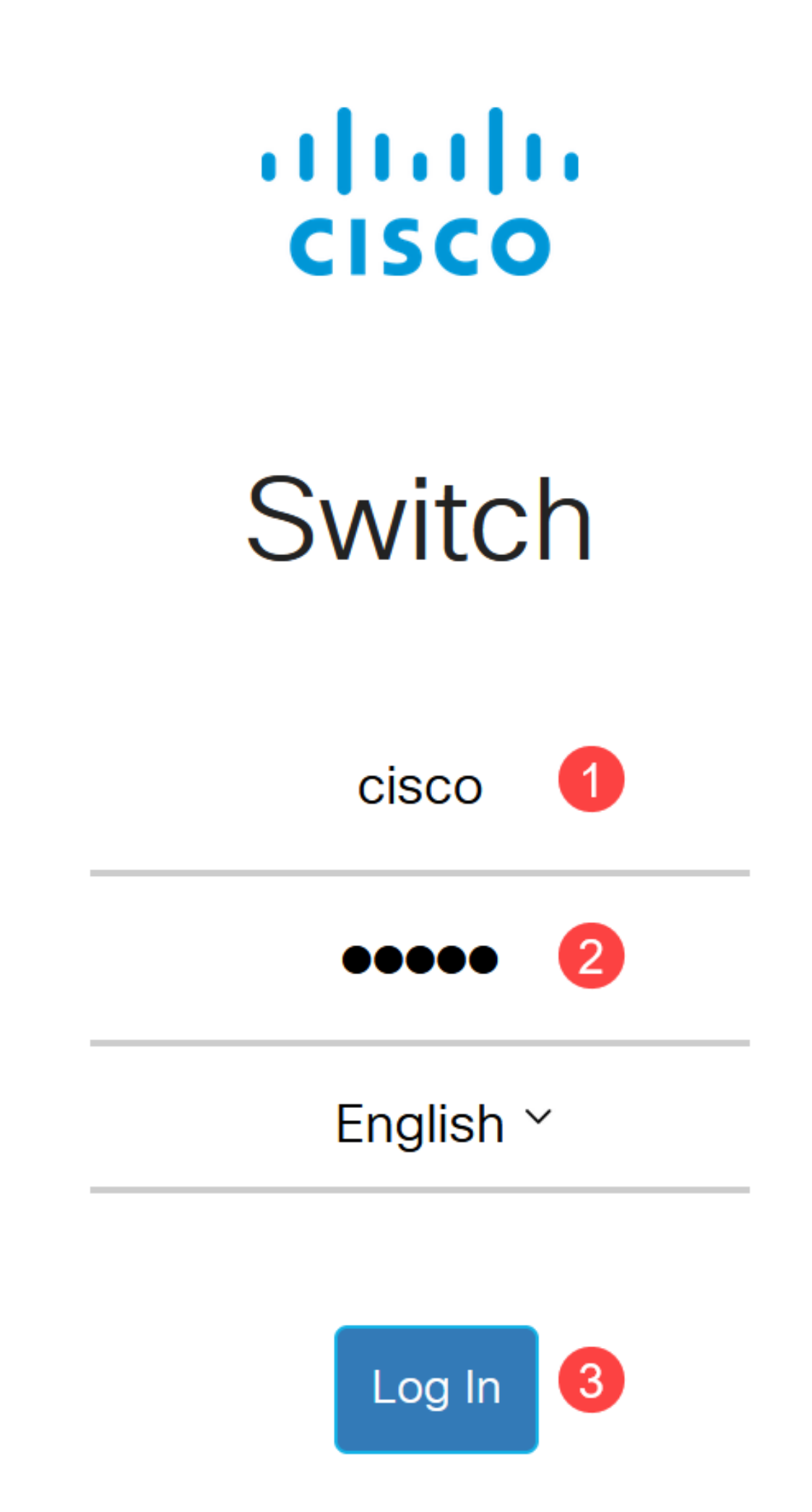

Administration > Bluetooth Settingsの順に選択します。

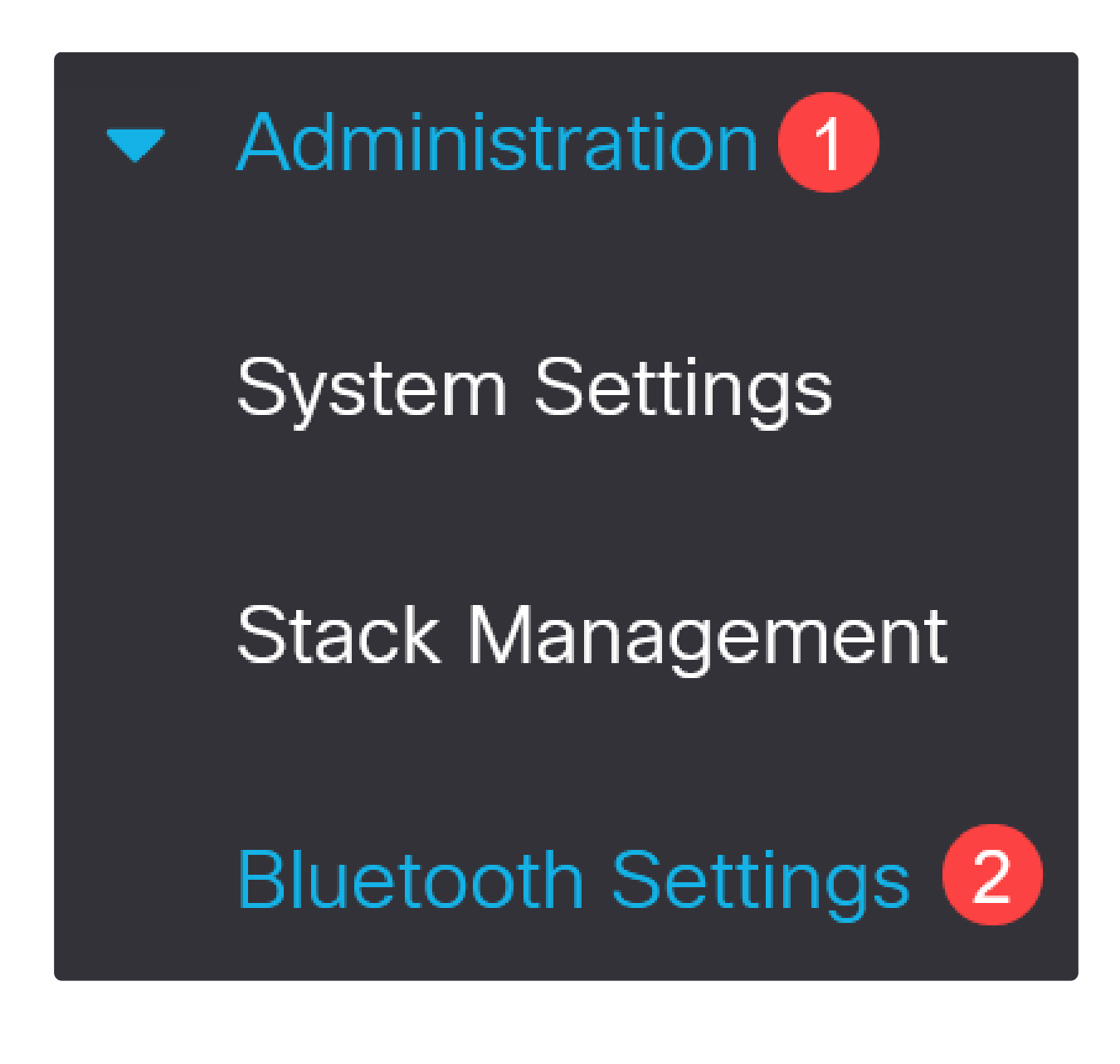

手順 3

Enableにチェックマークを付けて、スイッチでBluetoothサービスを有効にします。

# **Bluetooth Settings**

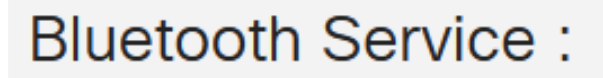

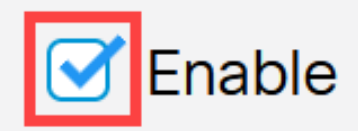

Note:

Bluetoothはデフォルトで有効になっています。

#### 手順 4

次のオプションから暗証番号を選択します。

- Encrypted:暗号化されたPINを入力します
- プレーンテキスト: プレーンテキストPIN (4桁)を入力します。

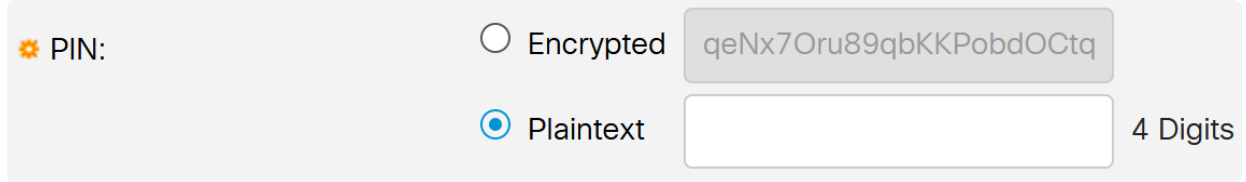

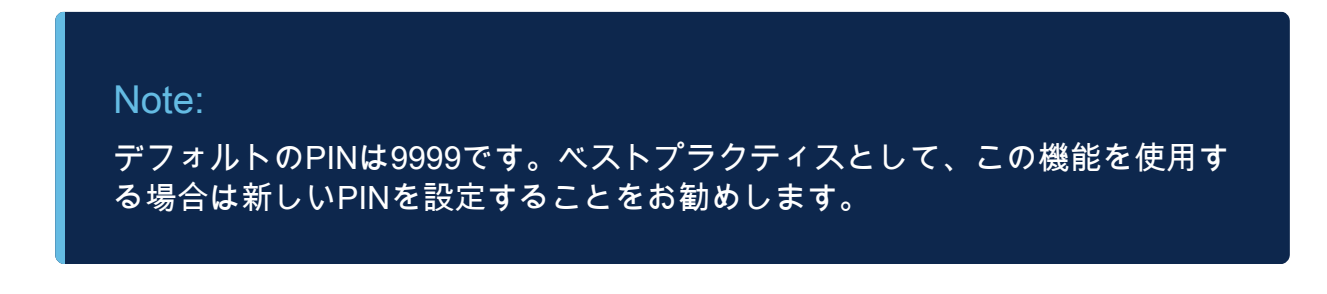

#### 次のフィールドを設定します。

- Bluetoothデバイス名
- BTインターフェイスの説明

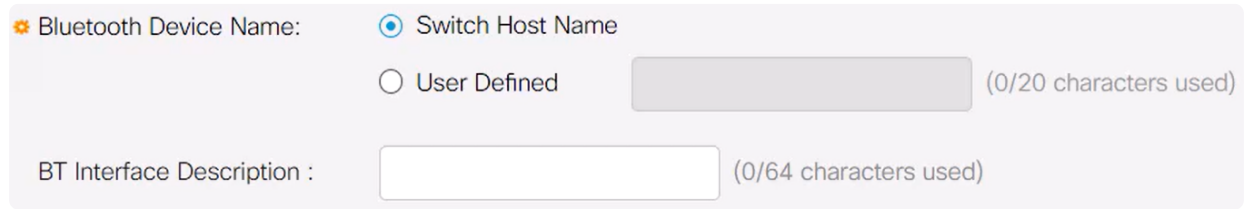

#### 手順 6

USB BluetoothドングルをスイッチのUSB-Aポートに差し込みます。ドングルが挿入 されたことを示すSyslog通知が表示されます。

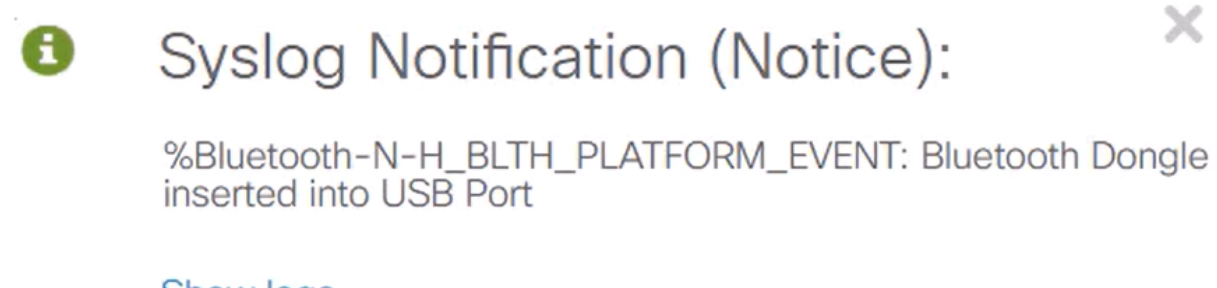

Show logs

#### Note:

Bluetoothドングルは、コンソールポートであるUSB-Cポートではなく、スイ ッチのUSB-Aポートに接続する必要があります。

ステップ7

ページを更新して、Bluetooth設定の変更を確認します。

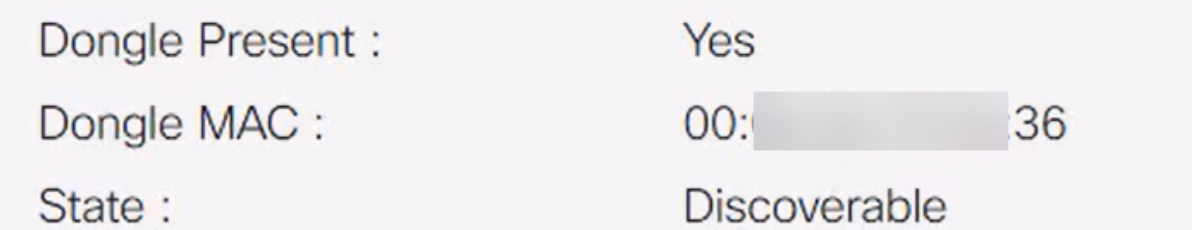

#### 新しいPINを設定するには、プレーンテキストフィールドの横にあるボックスに4桁の PINを入力します。この例では、4578 です。

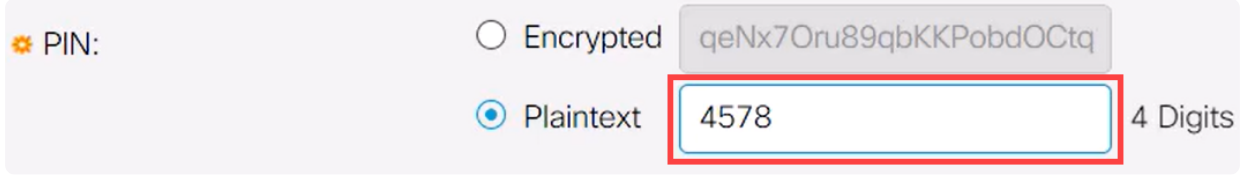

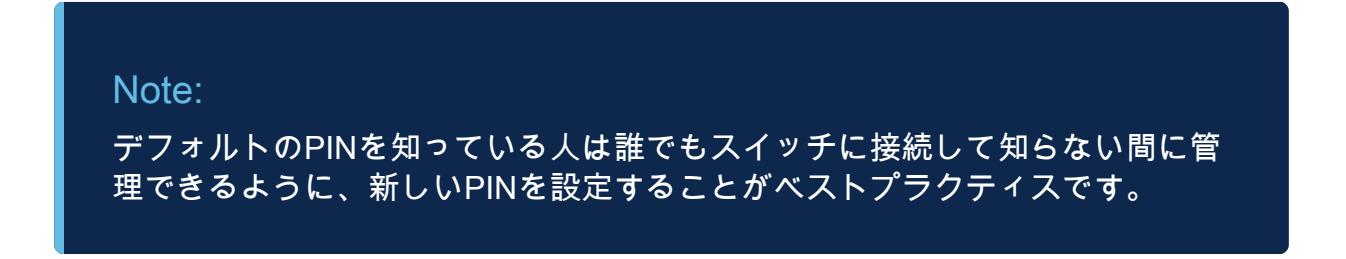

#### 手順 9

スタティックIPアドレスを設定するには、BT IP InterfaceでUser Definedを選択し、 BT IP AddressとBT IP Maskの下に表示されるボックスにIPアドレスを入力します。

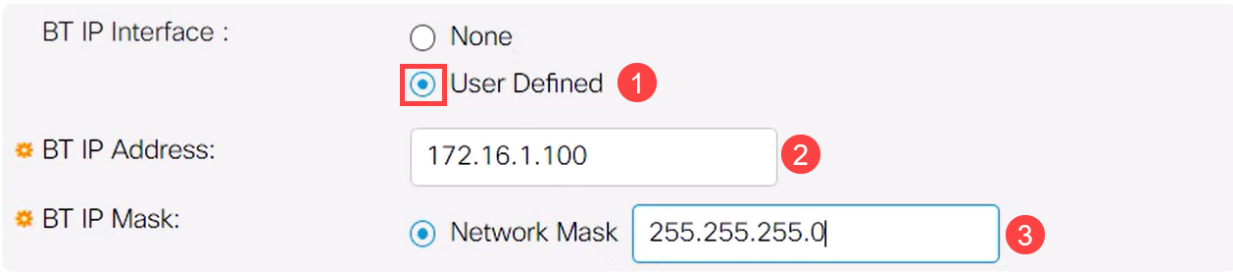

Note:

IPアドレスは、スイッチで使用されていないサブネット上にある必要がありま す。

手順 10

[APPLY] をクリックします。

**Bluetooth Settings** 

Apply

## クライアント側の設定

Catalyst 1200/1300スイッチの管理には、次のクライアントシステムを使用できます  $\sim$ 

- Windows 10
- Windows 11

● MacOS 11(Big Sur)以前 – MacOS 12(Monterey)および13(Ventura)は、PAN機能が 削除されているためサポートされていません。

- Android:DHCPが必要(クライアントデバイスにスタティックIPを設定できない)
- iOS (iPadおよびiPhone)

この例では、Windows 10 PCが使用されています。

#### 手順 1

Windows 10を実行しているラップトップから接続を確立するには、タスクバーの Bluetoothアイコンを右クリックして、Join a Personal Area Networkを選択します。

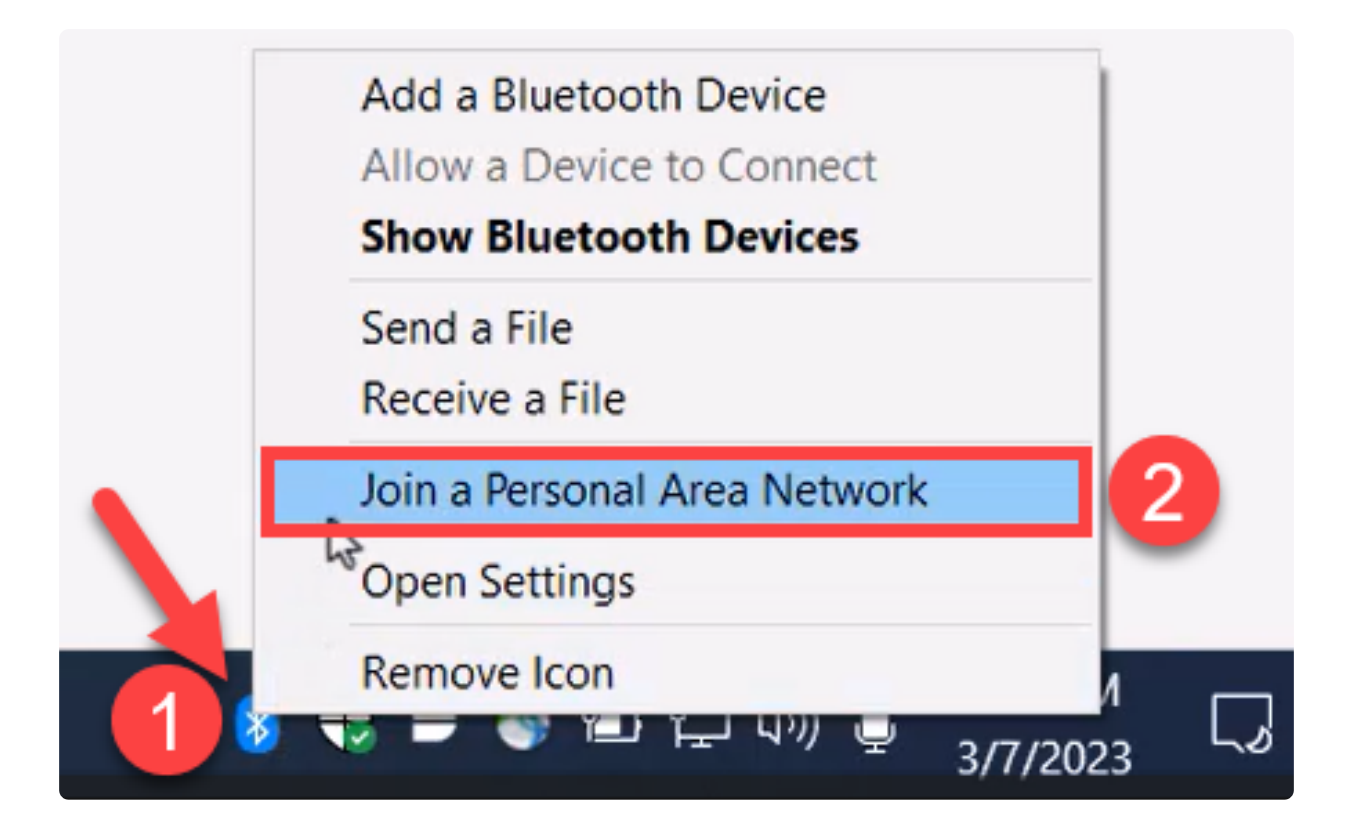

Add a deviceをクリックします。ラップトップのBluetoothアダプタは、検出できる Bluetoothデバイスのローカルエリアのスキャンを実行します。

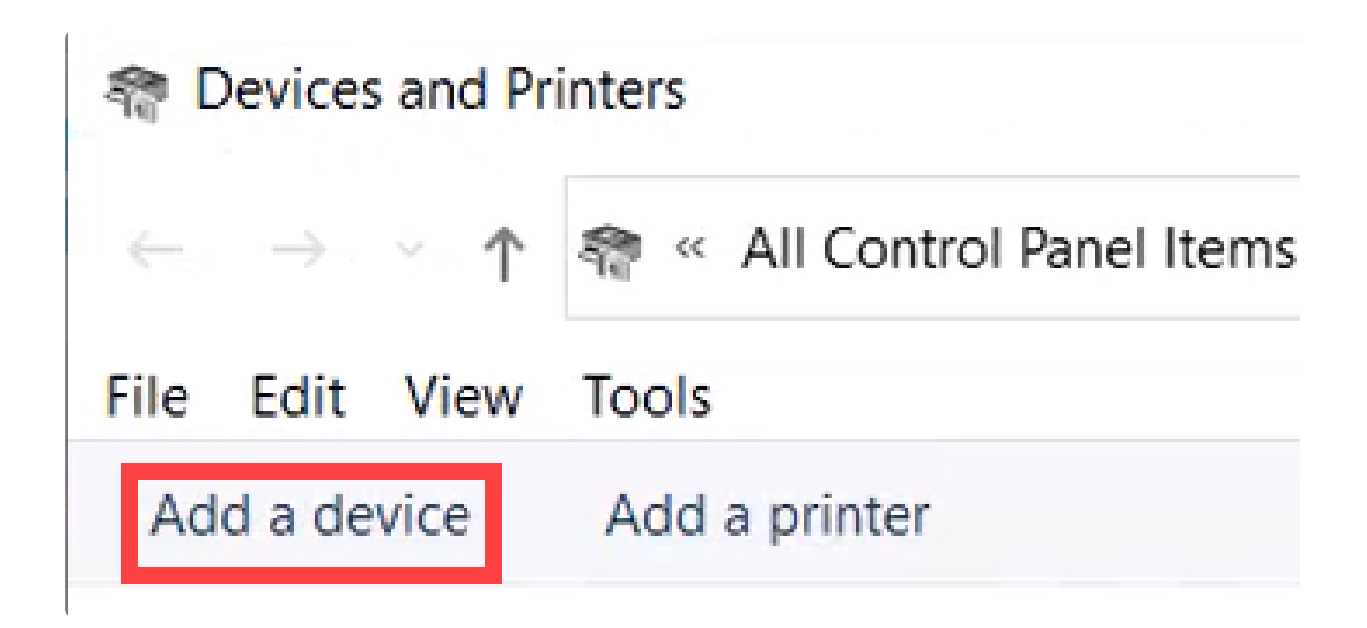

前のセクションで設定したCatalystスイッチが表示されたら、そのスイッチを選択し てNextをクリックし、次に進みます。

Add a device

#### Choose a device or printer to add to this PC

Select a device

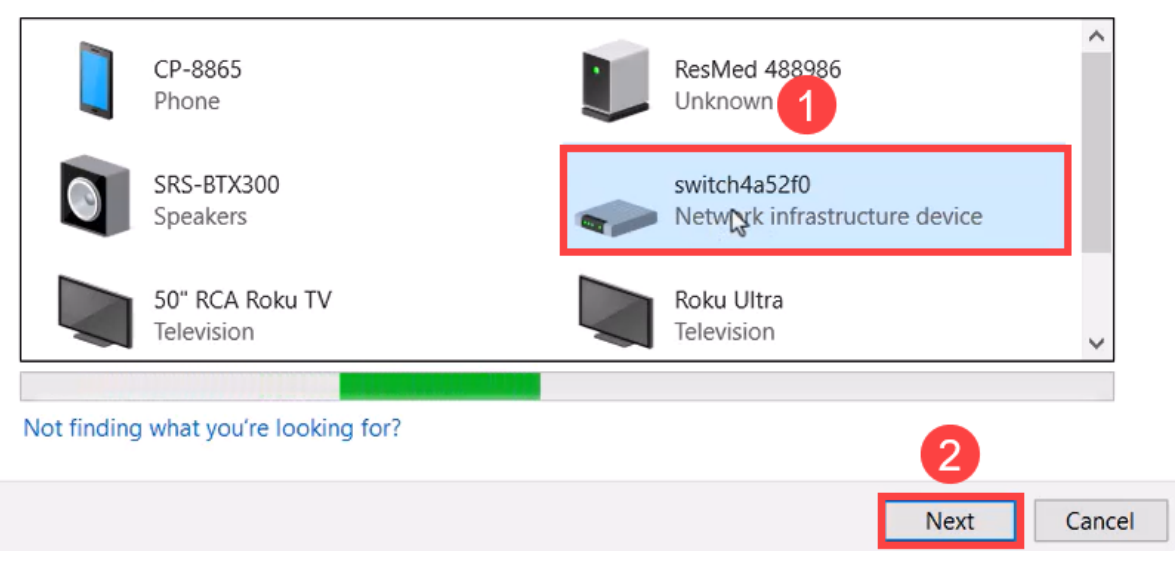

#### 手順 4

#### PINを入力し、再度Nextをクリックします。

#### Enter the passcode for your network infrastructure device

You can find the passcode on your switch4a52f0 or in the info that came with it.

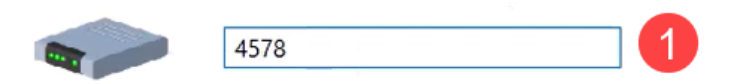

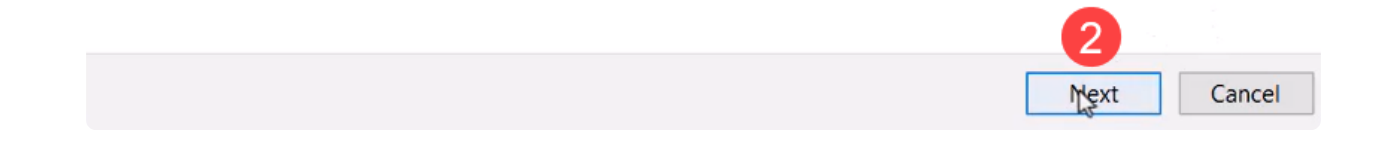

手順 5

ネットワークのインターネット設定を開きます。下にスクロールして、Change adapter optionsをクリックします。ここでは、すべてのアダプタとBluetoothネットワ ーク接続を確認できます。

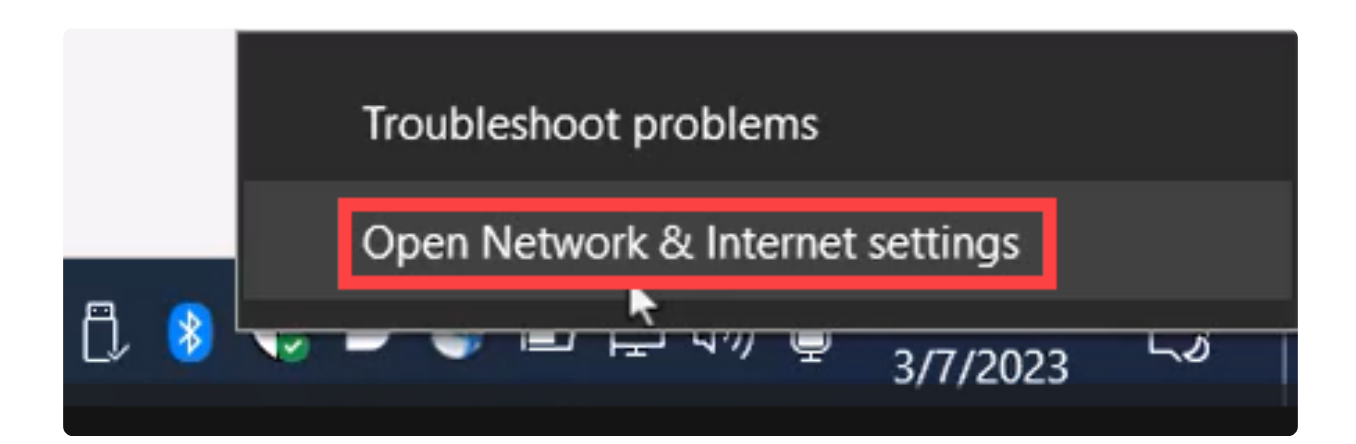

手順 6

スタティックIPアドレスは、クライアント側でも割り当てる必要があり、同じサブネ ット内に存在する必要があります。Bluetooth Network Connectionを右クリックして、 Propertiesに移動します。

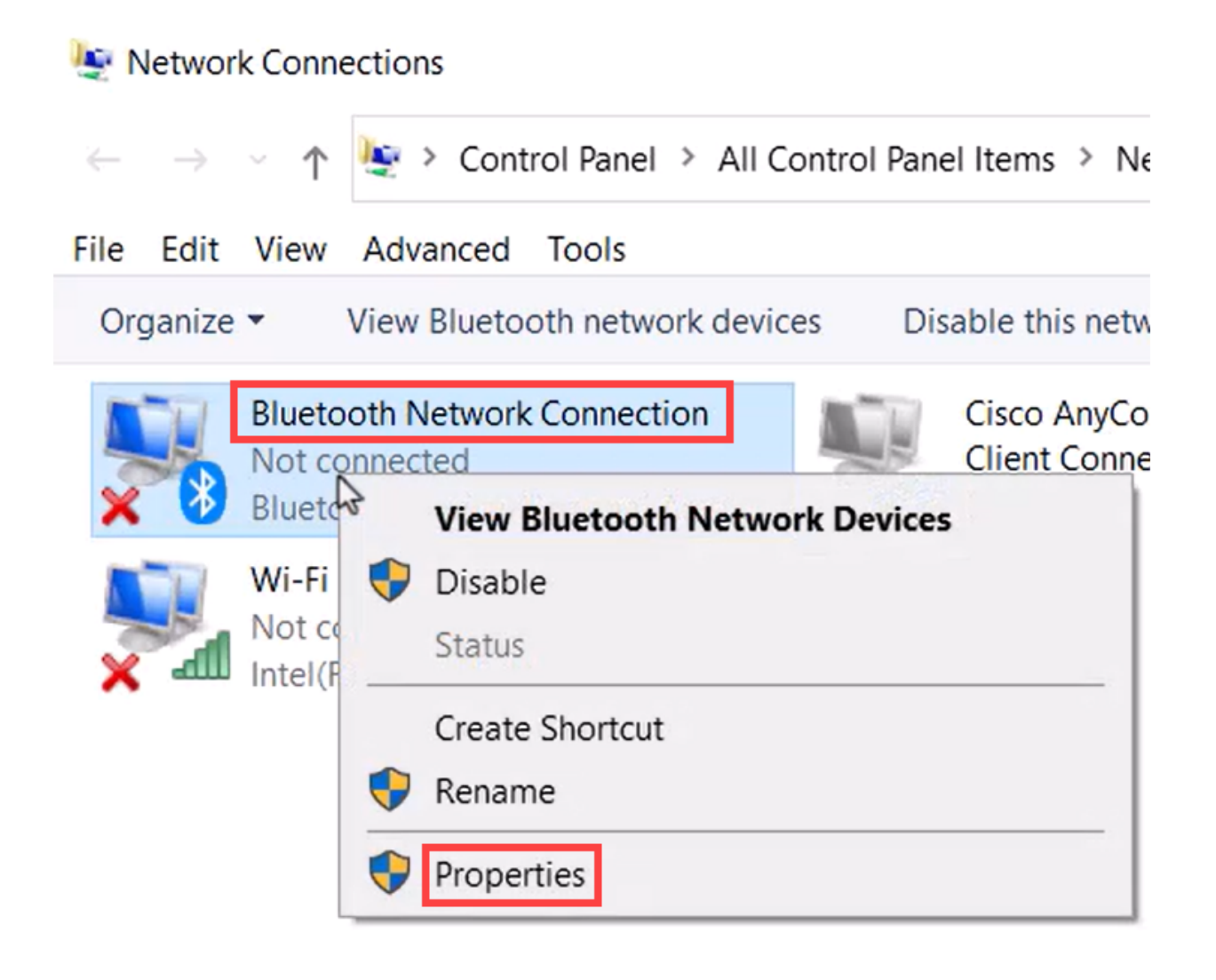

#### ステップ7

Internet Protocol Version 4(TCP/IPv4)に移動します。

## **Bluetooth Network Connection Properties**

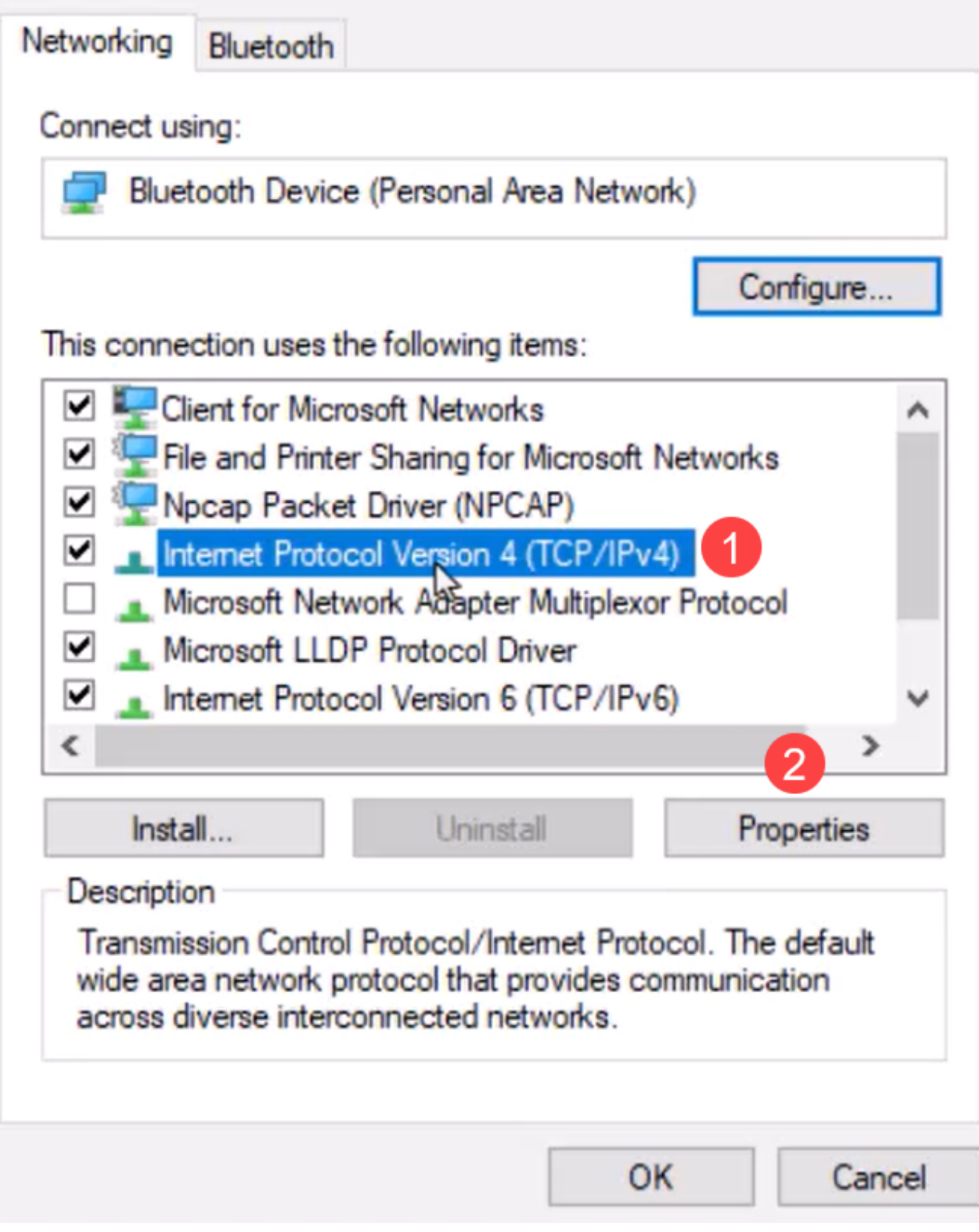

#### 手順 8

IPアドレスを入力します。この例では、172.16.1.10です。サブネットマスクを指定し て、OKをクリックします。

 $\times$ 

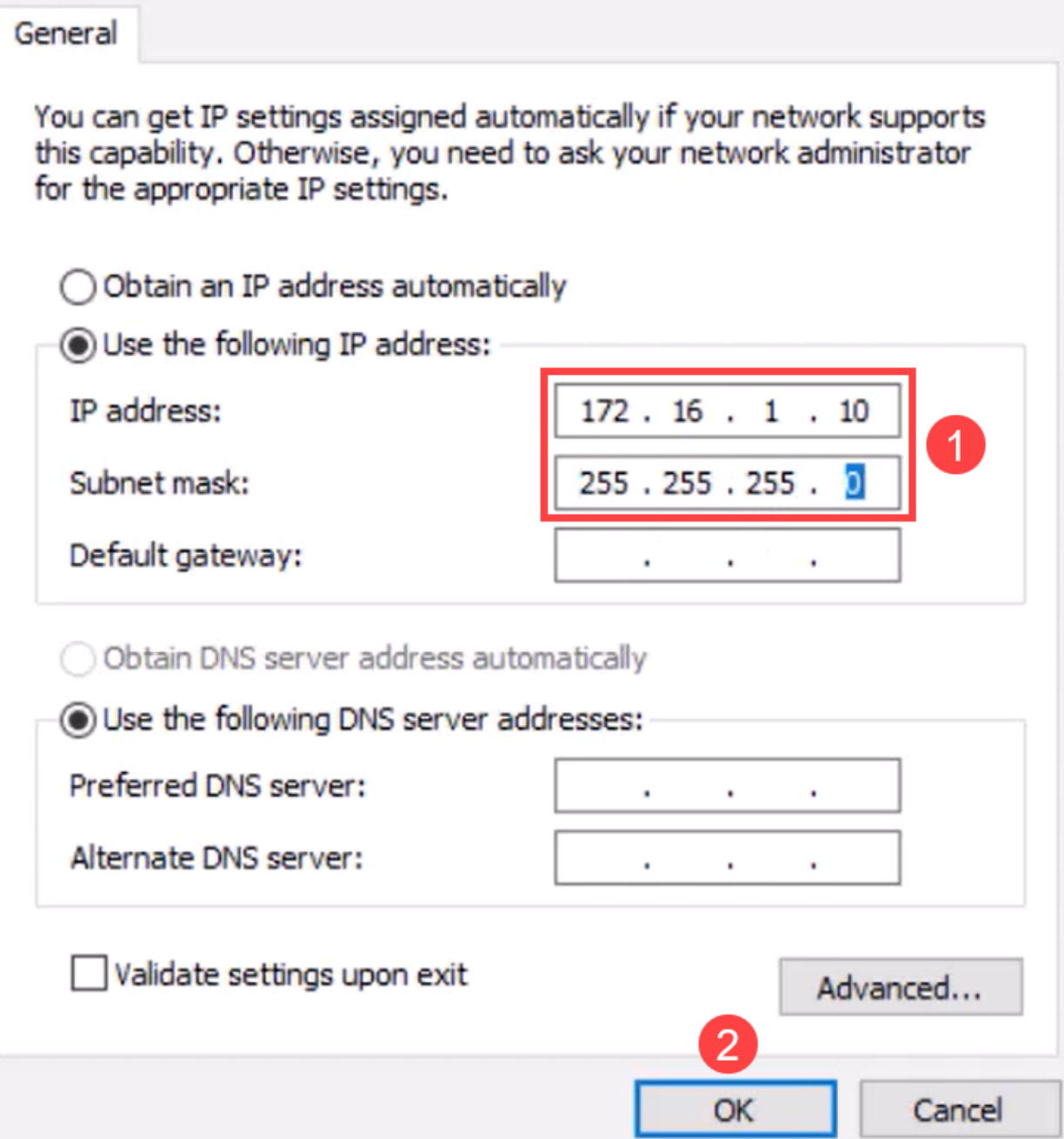

Devices and Printersウィンドウに戻り、デバイスを右クリックします。アクセスポイ ントを使用して接続すると、接続が成功したことが表示されます。

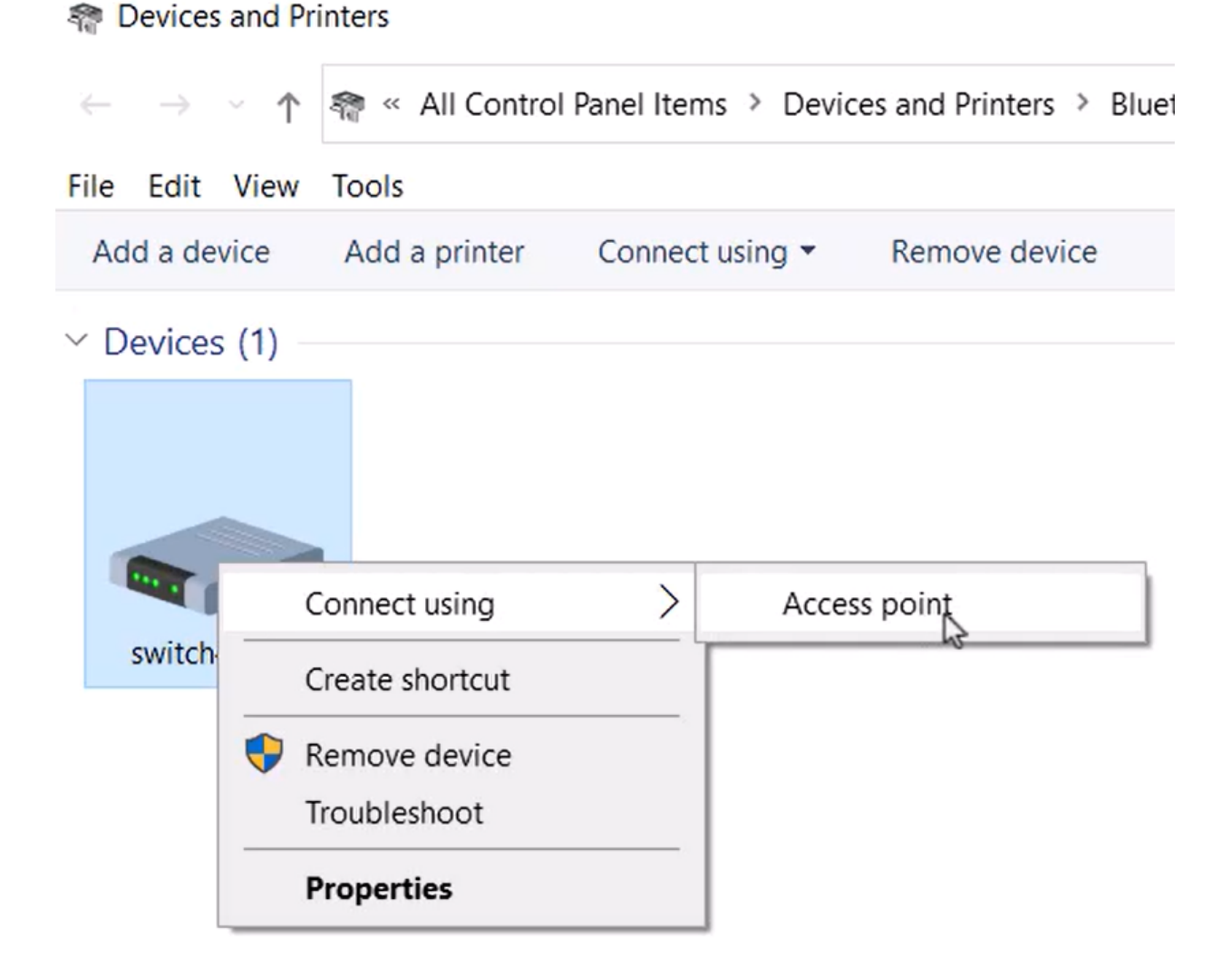

スイッチのWeb UIで、Bluetoothリンクがアップしていることを示すSyslog通知を表示 できます。

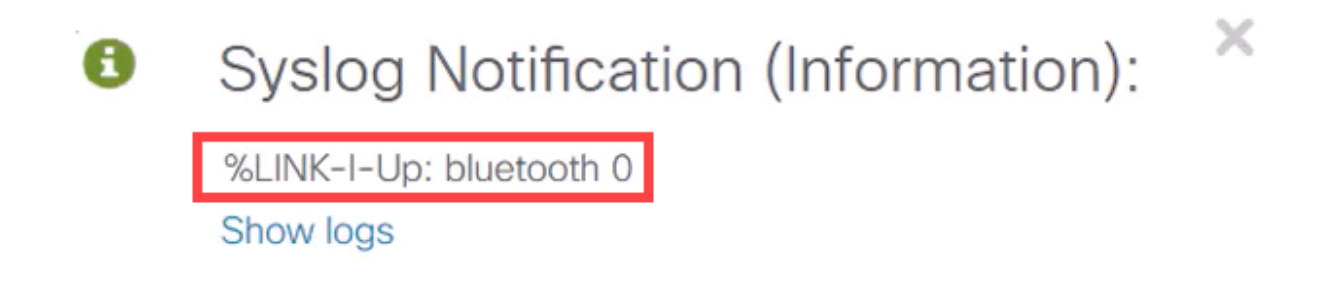

手順 11

ページを更新すると、状態が接続済みとして表示され、接続済みデバイス名が表示さ れます。この例では、ラップトップのホスト名です。

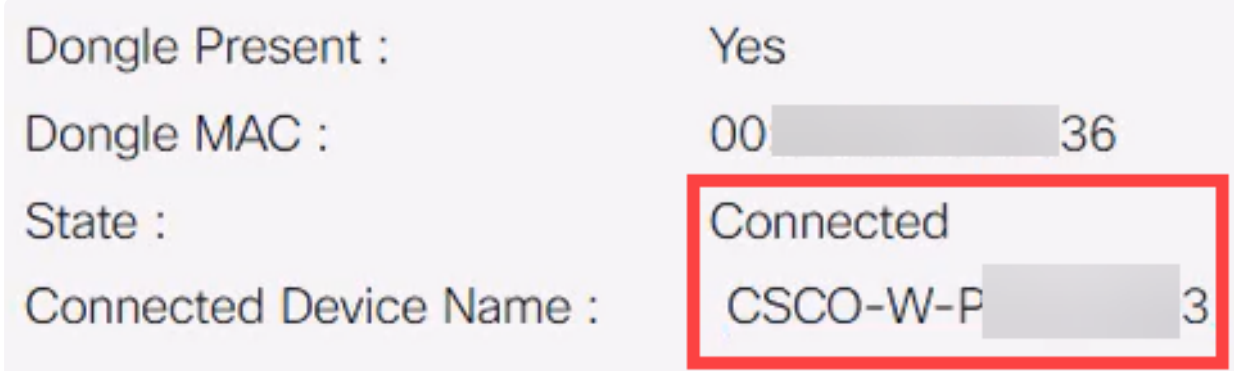

接続を確立したら、Webブラウザを開き、Bluetooth IPアドレスを入力します。この例 では、172.16.1.100です。スイッチのログイン画面が表示されます。ユーザ名とパス ワードを入力し、Log Inをクリックします。

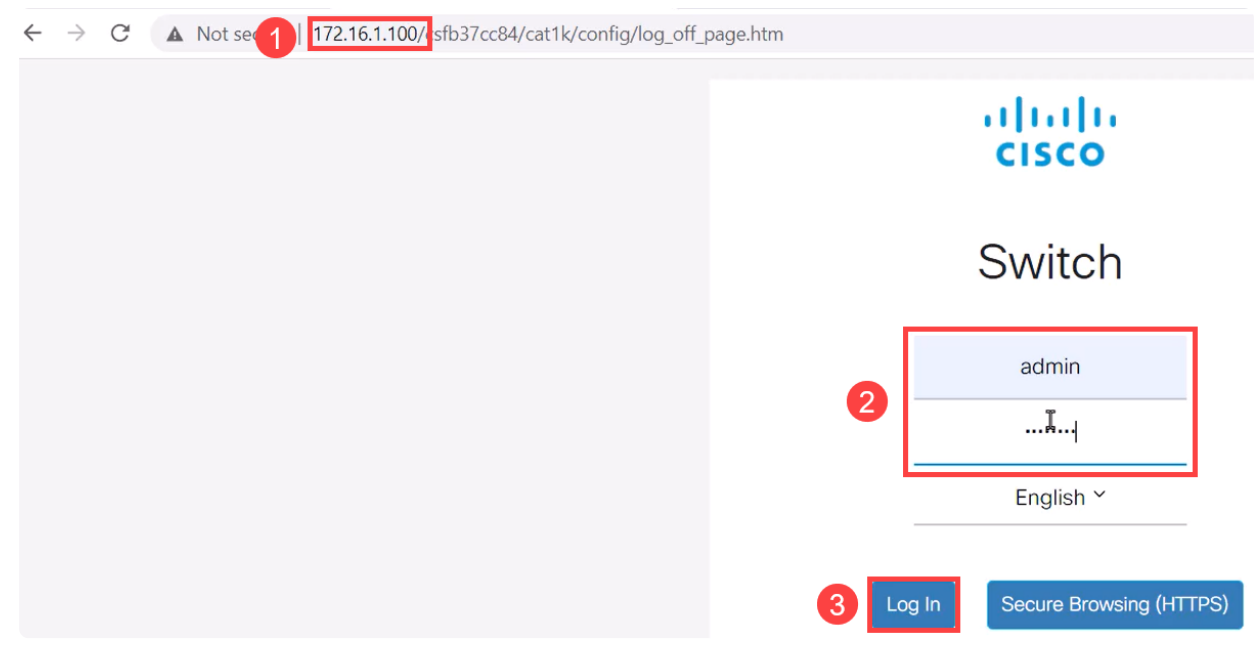

手順 13

または、PuTTYを使用してスイッチを管理できます。そのためには、Puttyアプリケー ションを開き、同じIPアドレスを入力して、Openをクリックします。

PuTTY Configuration

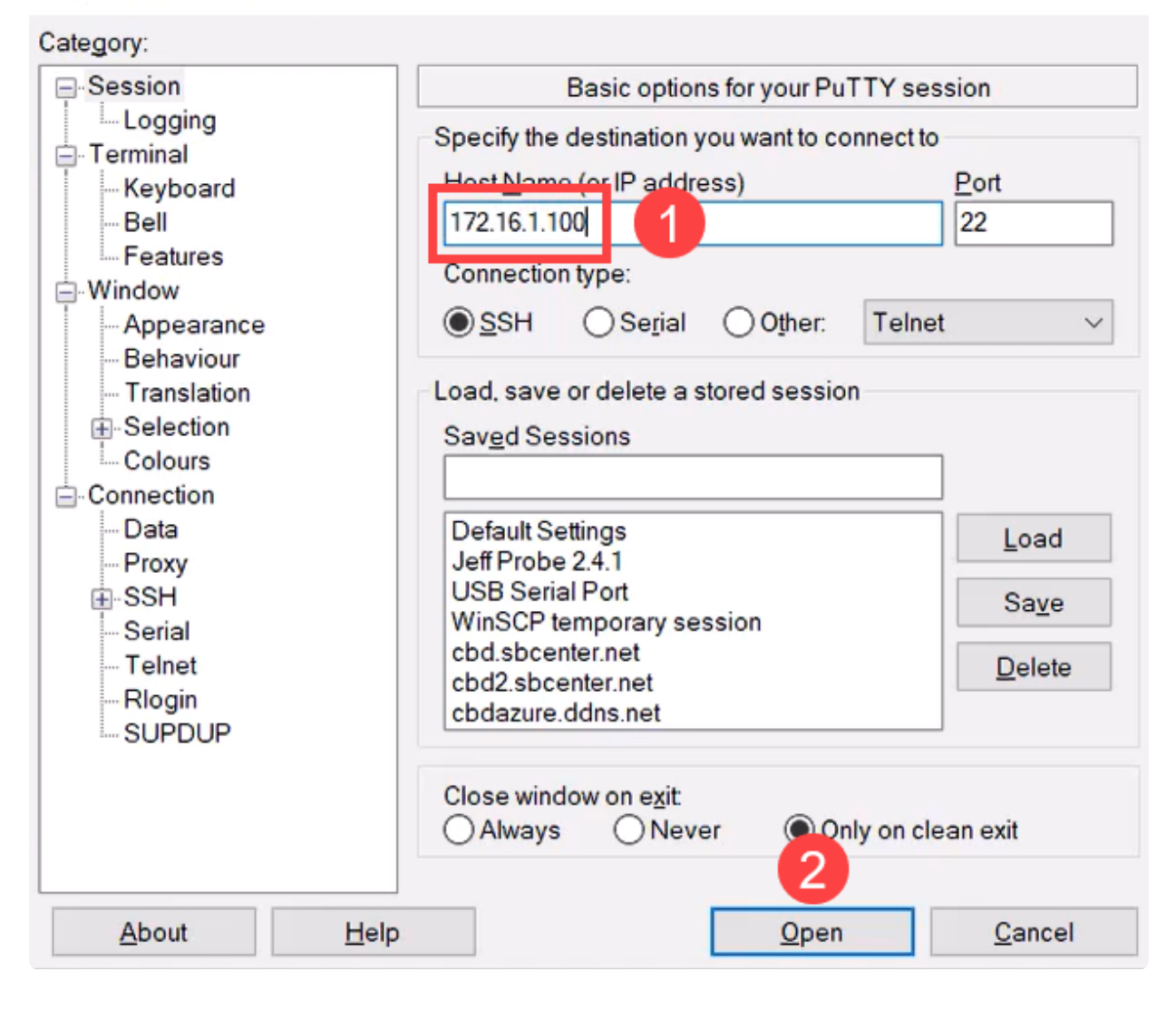

 $\overline{?}$ 

×

手順 14

キーを受け入れます。

#### **PuTTY Security Alert**

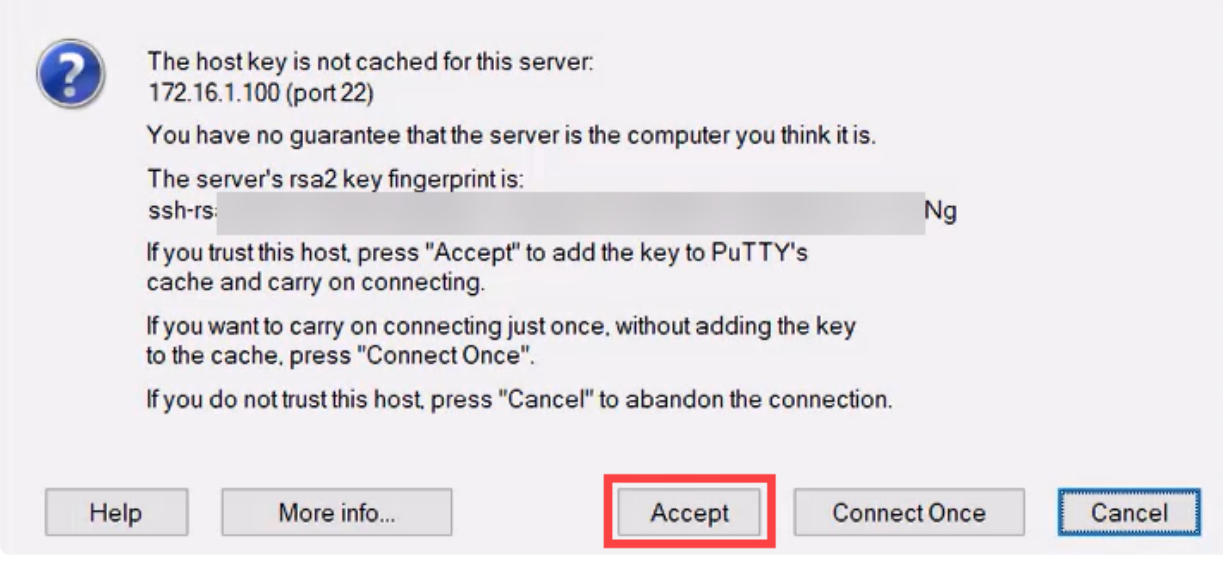

#### 手順 15

スイッチのクレデンシャルでログインします。

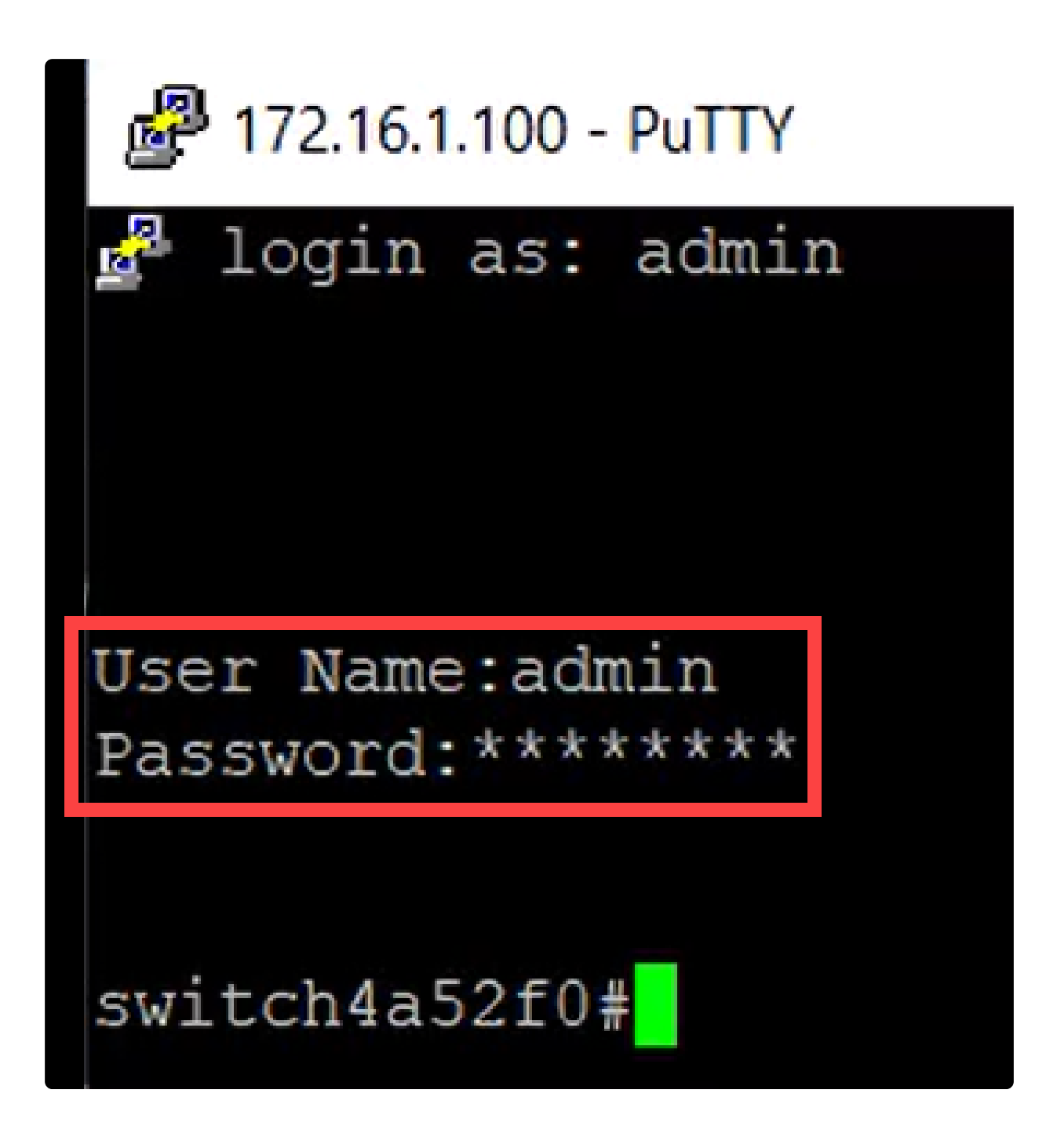

結論

これで、Catalyst 1200または1300スイッチのBluetooth機能、設定方法、およびWeb UIまたはCLIによるスイッチの管理方法について理解できました。

その他の設定と機能については、『Catalystシリー[ズアドミニストレーションガイド](/content/en/us/td/docs/switches/lan/csbms/catalyst-1200-1300/AdminGuide/catalyst-1200-admin-guide.html) 』を参照してください。

翻訳について

シスコは世界中のユーザにそれぞれの言語でサポート コンテンツを提供するために、機械と人に よる翻訳を組み合わせて、本ドキュメントを翻訳しています。ただし、最高度の機械翻訳であっ ても、専門家による翻訳のような正確性は確保されません。シスコは、これら翻訳の正確性につ いて法的責任を負いません。原典である英語版(リンクからアクセス可能)もあわせて参照する ことを推奨します。